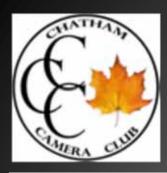

#### Technical Skills Assignment 1 "Exposure and Contrast Panels"

#### Presented by Dave Noordhoff and Keith Blackwell

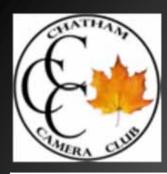

## Purpose: To visually familiarize ourselves to differences in EXPOSURE and CONTRAST

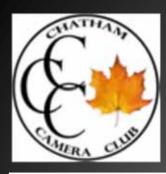

## If we get it right from the start in camera, we can avoid a lot of post processing to fix our mistakes.

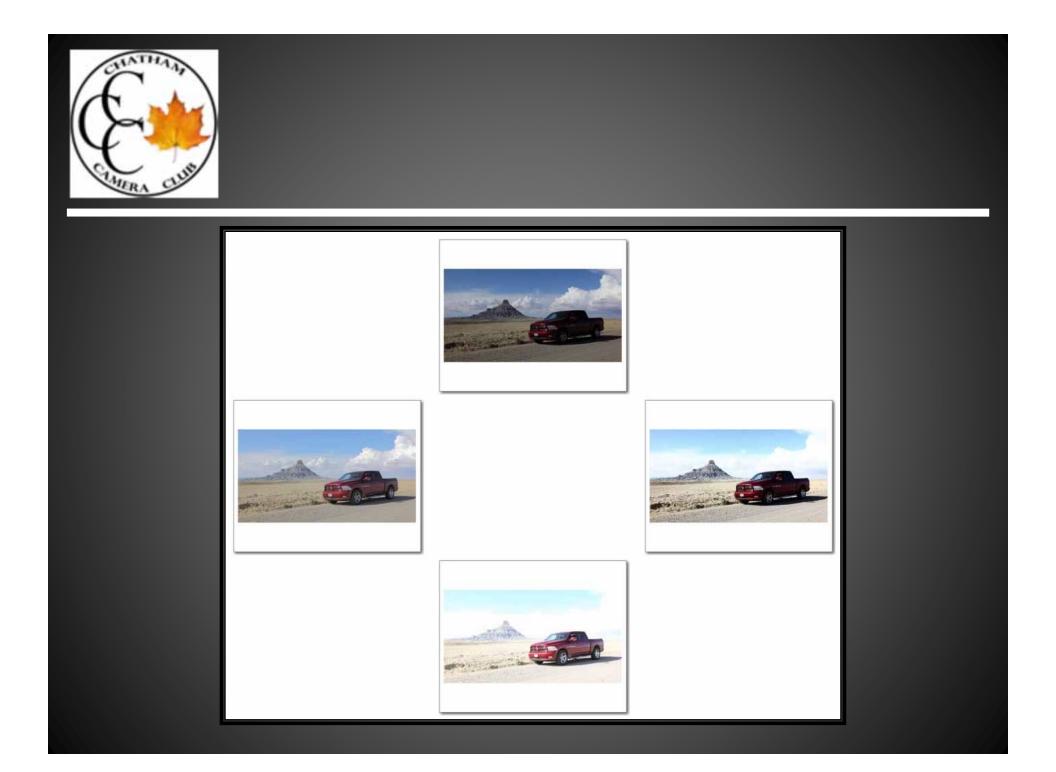

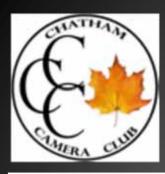

## Step #1:

Select a scene and photograph it using what ever metering technique you are most familiar with.

Record the image file name, ISO, f/stop, and shutter speed

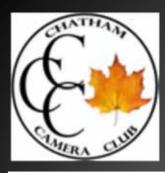

## The scene can be anything you want, as long as you can repeat the image 3 x's

For this example a tabletop set up was photographed, using everyday household items.

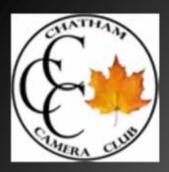

Photographed using a Nikon AW100 point and shoot, from tripod, with table lamp as primary light source, and two reflectors, one plain white, one covered in tin foil.

Normal exposure was 400 ISO, *f*/4, 1/160, metered through camera.

Over and under exposure were accomplished by using exposure compensation on the camera.

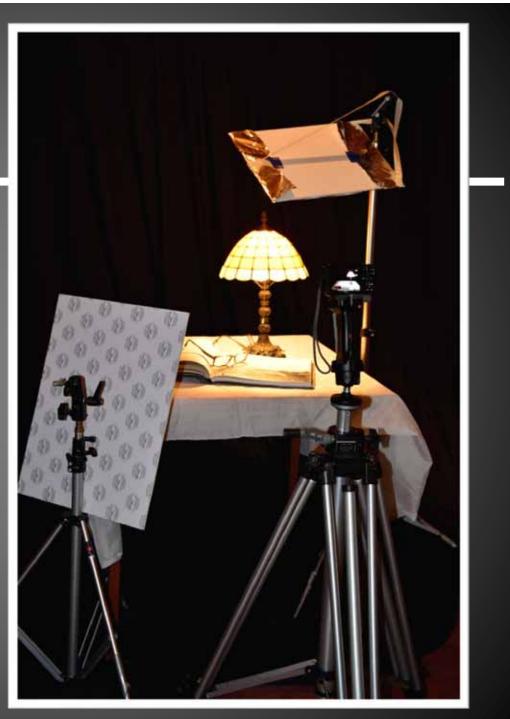

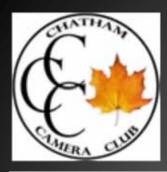

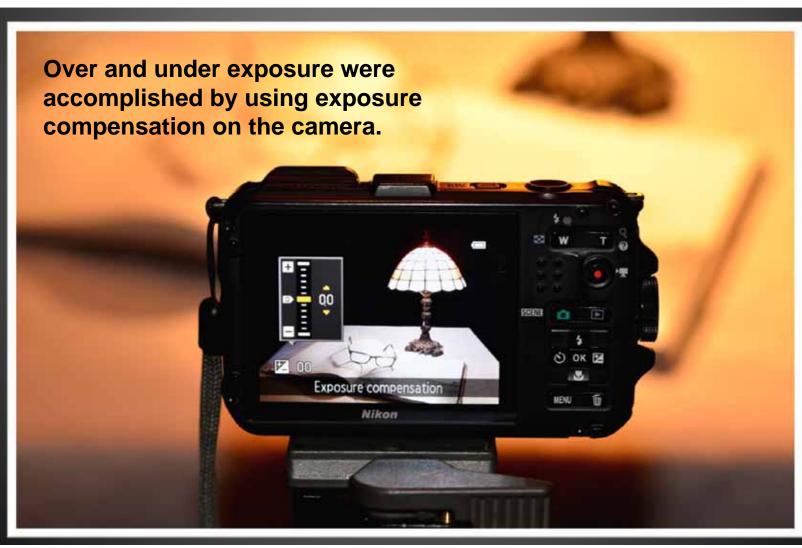

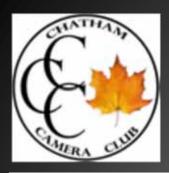

#### Step #1:

## Normal Exposure ISO 400 f/4 1/160 DCSN0939.jpg

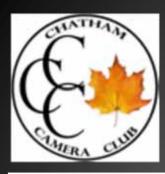

## **Step #2:**

## Photograph the exact same scene at -1 stop. Record the image filename, ISO, f/stop, and shutter speed.

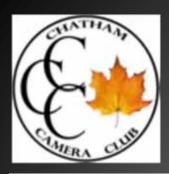

## Step #2:

## Exposure -1 ISO 400 f/4 1/360 DSCN0940.jpg

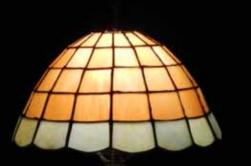

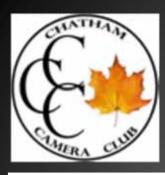

#### Step #3

## Photograph the exact same scene at +1 stop. Record the image file name, ISO, f/stop, and shutter speed

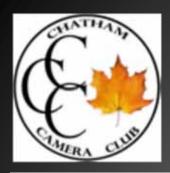

#### Step #3:

## Exposure +1 ISO 400 f/4 1/80 DSCN0941.jpg

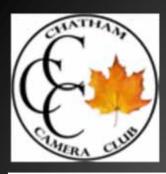

#### Step #4

Open each image in your photo editing software. Save each file with a name that represents the exposure. For example, image "DCSN0940.jpg" may become "under 1.jpg"

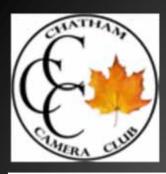

#### Step #5

## Begin with -1 image and adjust contrast, first low, then high, saving the image after each adjustment.

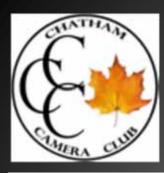

## Each of your three original photos, will then be saved in three different versions...

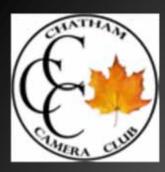

# Low contrast under 1.jpgUnder 1.jpgHigh contrast under 1.jpgLow contrast normal.jpgNormal.jpgHigh contrast normal.jpgLow contrast over 1.jpgOver 1.jpgHigh contrast over 1.jpg

For a total of nine files

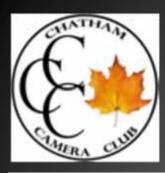

#### Adjusting Contrast in Photoshop Elements

#### With the image open, select... ENHANCE >>>> ADJUST LIGHTING >>>> BRIGHTNESS/CONTRAST

Adjust slider to far left for Low Contrast, and far right for High Contrast

Select OK and "save as" as previously discussed

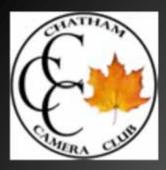

#### Photoshop

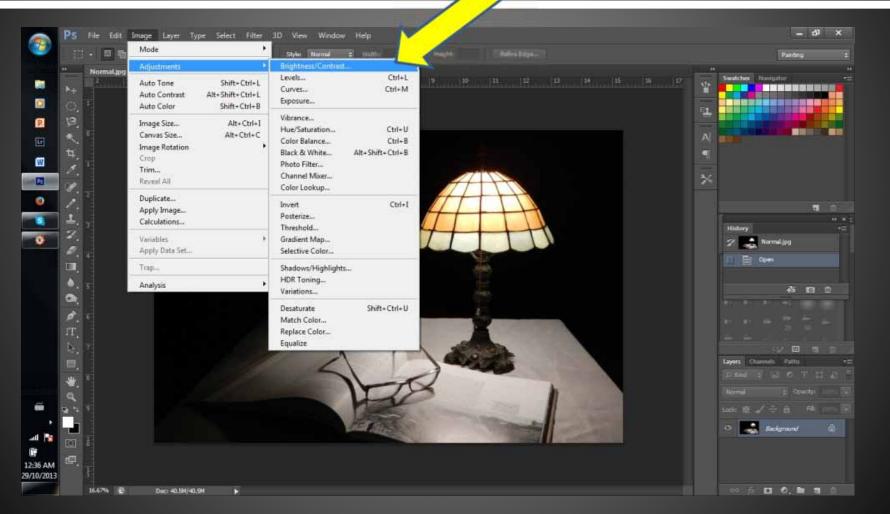

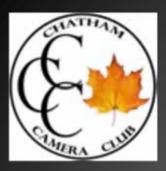

#### Photoshop

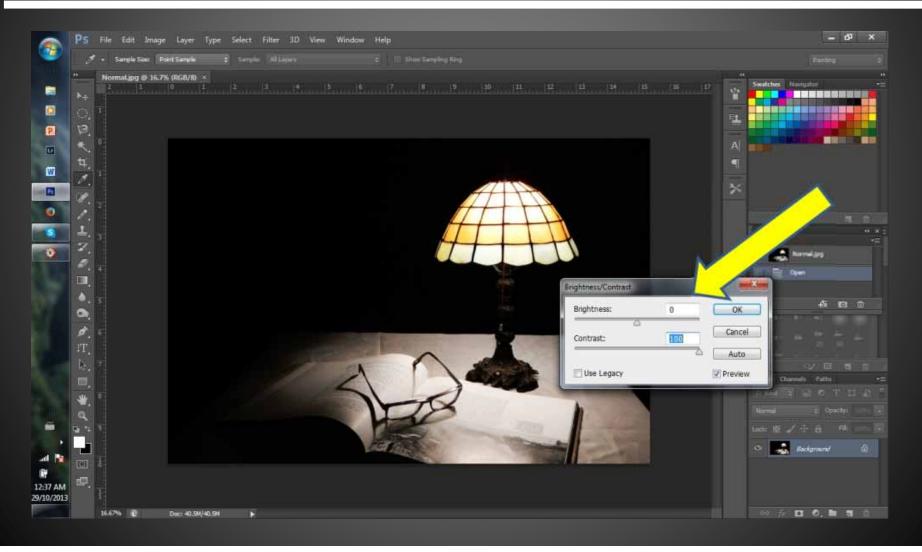

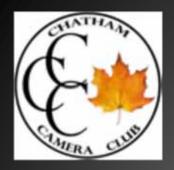

## Faststone Adjust Lighting

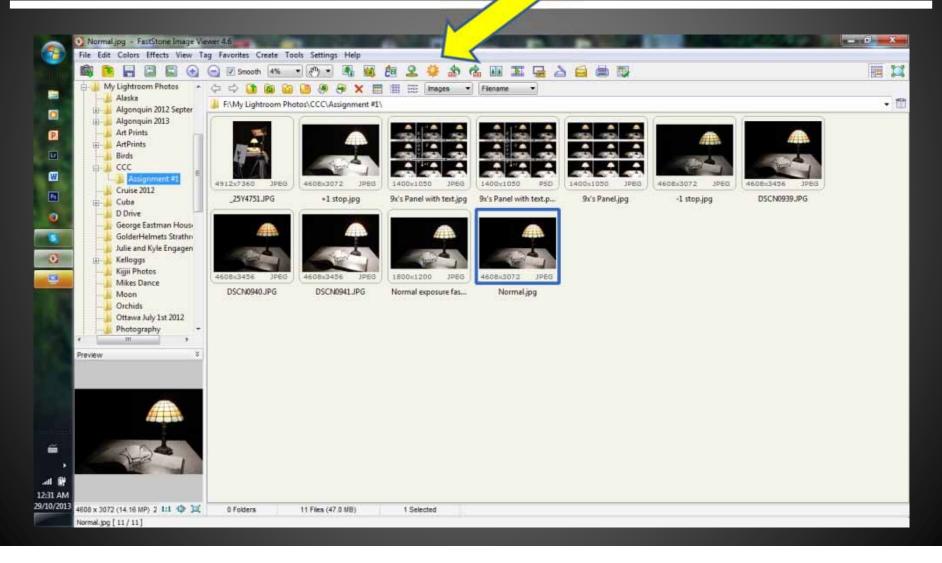

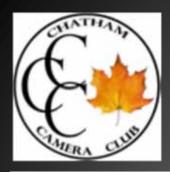

#### Faststone

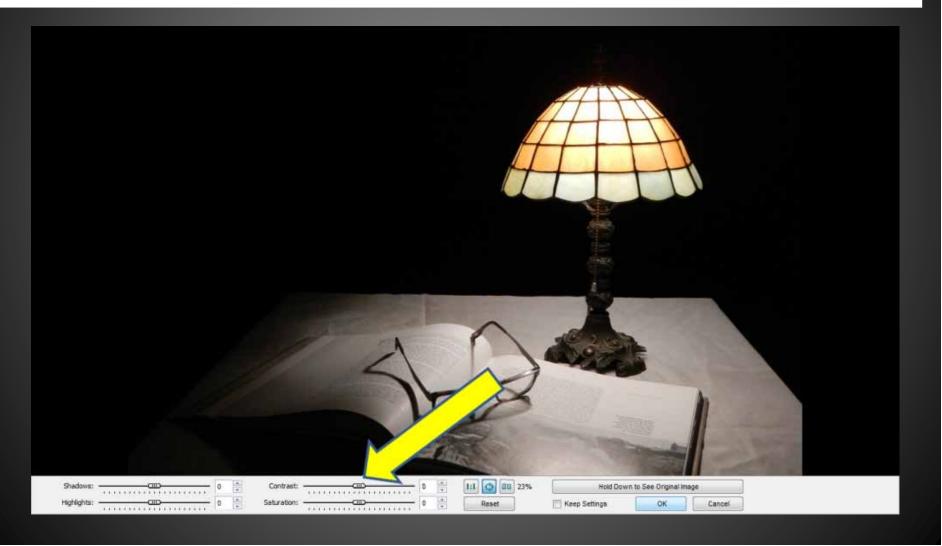

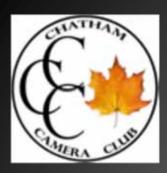

#### Submitting Assignment

We would prefer to receive the assignment compiled into a contact sheet, but will also accept nine separate files, size1400 by 1050 pixels (as per usual competition submissions)

Submitted to either dnoordhoff@cogeco.ca (Dave Noordhoff) Or keithblackwell@xplornet.ca (Keith Blackwell)

Files names as result..... Low contrast over 1.jpg

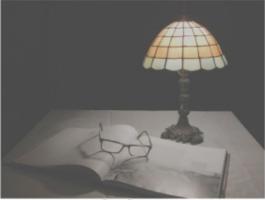

A.jpg

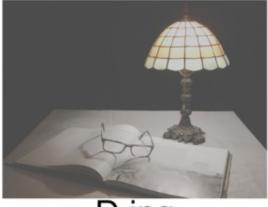

D.jpg

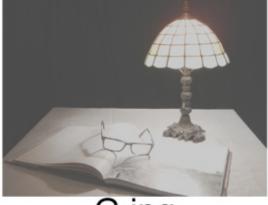

G.jpg

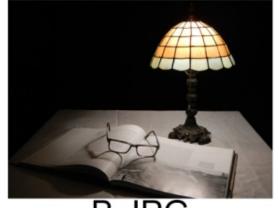

**B.JPG** 

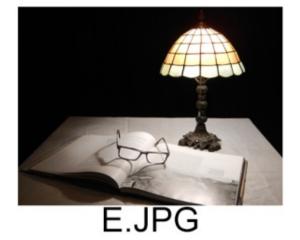

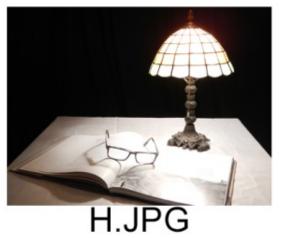

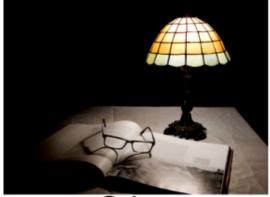

C.jpg

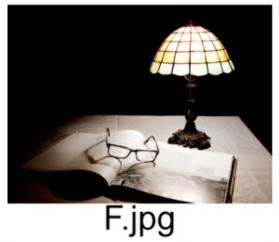

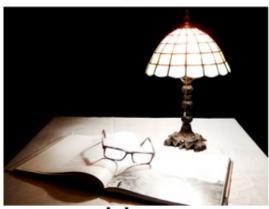

l.jpg

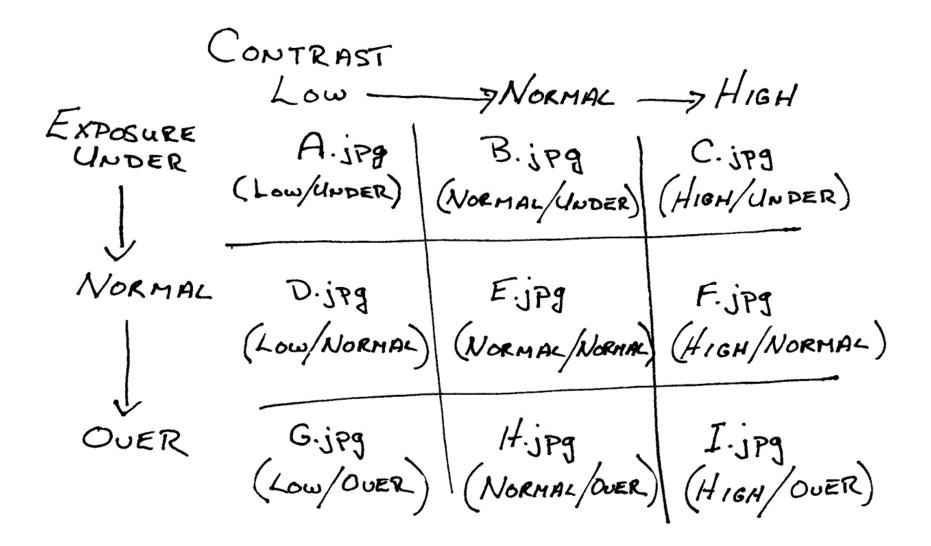

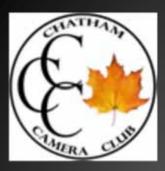

#### Photoshop

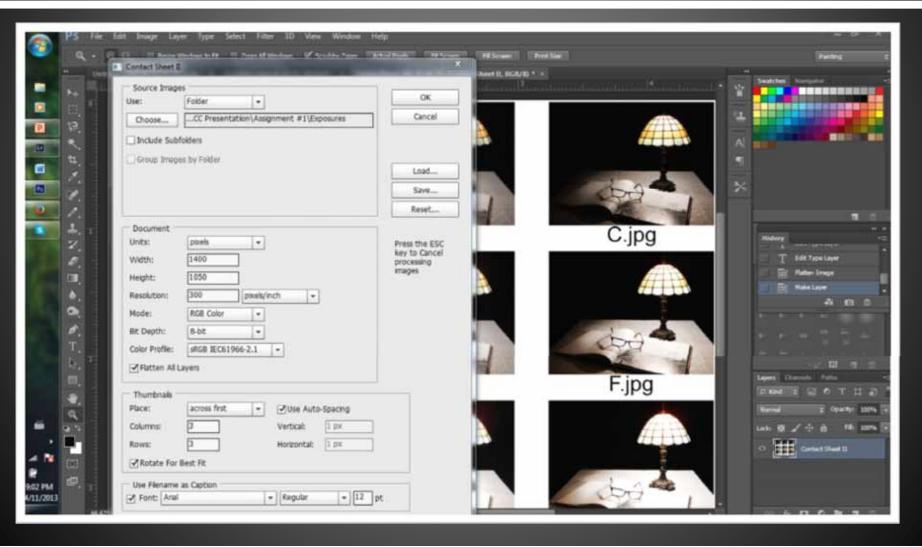

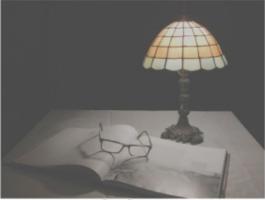

A.jpg

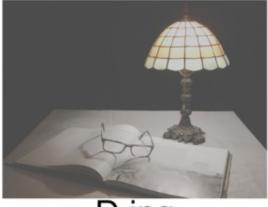

D.jpg

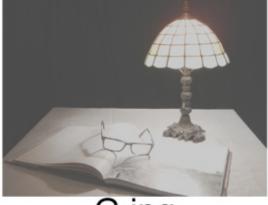

G.jpg

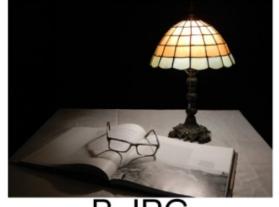

**B.JPG** 

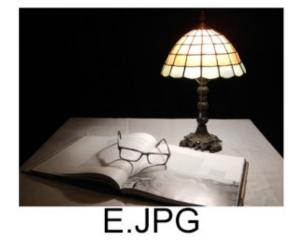

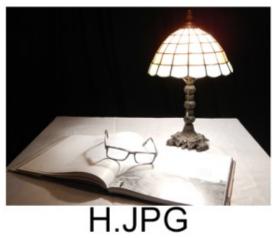

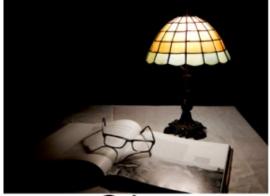

C.jpg

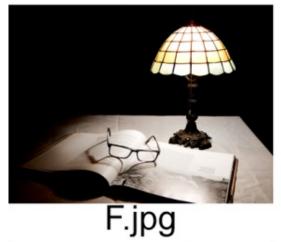

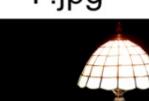

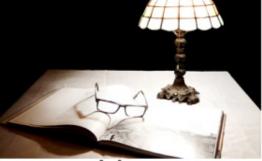

l.jpg

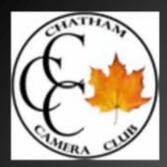

#### Faststone

| esktop<br>Libraries<br>Homegroup<br>Keith                                           | Contact Sheet Builder - 9 file(s) File List Settings Preview Source |                                                                                      |                      | *****                                                               | *                                                                                                    |
|-------------------------------------------------------------------------------------|---------------------------------------------------------------------|--------------------------------------------------------------------------------------|----------------------|---------------------------------------------------------------------|----------------------------------------------------------------------------------------------------|
| Computer                                                                            | D: VCCC Presentation \Assignment +                                  | Size Item type<br>2.58 MB JPEG Image<br>4.55 MB JPEG Image                           | Dat<br>09/<br>04/ Ad | Input List 9 file(s), 1 page(s<br>No Filename<br>1 A.jpg<br>2 5.JPG | Folder<br>D: \CCC Presentation \Assign<br>D: \CCC Presentation \Assign                                                       |
| 25 year club 2013<br>534/5db0a7361 c<br>CCC Presentatiid<br>Assignment              | ₩C<br>₩D<br>₩E<br>₩F                                                | 2.72.MB JPEG Image<br>2.61.MB JPEG Image<br>4.64.MB JPEG Image<br>2.79.MB JPEG Image | 04/<br>09/ Ca        | ar 3 C.jpg<br>4 D.jpg<br>5 E.JPG<br>6 F.jpg                         | D: \CCC Presentation \Assign<br>D: \CCC Presentation \Assign<br>D: \CCC Presentation \Assign<br>D: \CCC Presentation \Assign |
| CS6<br>Fujitsu<br>Kelloggs 2013 25<br>Ship<br>BD-ROM Drive (E:)<br>Network<br>AUTOS | е<br>е н<br>е т                                                     | 2.48 MB JPEG Image<br>4.36 MB JPEG Image<br>2.43 MB JPEG Image                       | 09/<br>04/<br>09/    | 7 G.jpg<br>8 H.JPG<br>9 I.jpg                                       | D: \CCC Presentation \Assign<br>D: \CCC Presentation \Assign<br>D: \CCC Presentation \Assign                                 |
| Cards<br>Desmond show<br>m                                                          |                                                                     |                                                                                      |                      |                                                                     |                                                                                                    |
|                                                                                     |                                                                     | -111                                                                                 |                      |                                                                     | ,                                                                                                    |

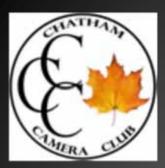

#### Faststone

| s File List Settings Preview                                                                                                    | File List Settings Preview                                                                                                    |  |  |  |  |
|----------------------------------------------------------------------------------------------------|----------------------------------------------------------------------------------------------------|--|--|--|--|
| proup Sheet                                                                                                    | Header Caption Footer                                                                                                    |  |  |  |  |
| uter Width Height DPi<br>cal Disk (C:) Size (ptxels): 1400 * X 1050 * 300 *<br>6c9953dbc98631<br>25 year club 2012 Margins (ptxels): 30 * Right<br>30 * Right<br>30 * Right<br>30 * Right<br>30 * Right<br>30 * Separated by Folders: (Separate sheets per folder) | (SC2) * Interior (SC2) * Interior (SC2) |  |  |  |  |
| Fujitsu Thumbnai                                                                                                    | Others                                                                                                    |  |  |  |  |
| Kelloggs 2013 25<br>Ship<br>-ROM Drive (E)<br>ork<br>S<br>ond show<br>III<br>Background Color:<br>III<br>Background Color:<br>Background Color:<br>Auto Rotate:<br>Based on EXIF tag<br>Filling Order:<br>Layout:<br>Caption Height (pixels):<br>45                | Space between Header and Thumbnails (pixels): 10  Space between Thumbnails and Footer (pixels): 5  Output  Create Format JPEG Images Cuality: 100  Folder: D'-CCC Presentation'\Assignment #1\ Filename: Faststune Contact Sheet  Filename: Faststune Contact Sheet  Filename: Paststune Contact Sheet  Filename: Paststune Contact Sheet  Filename: Faststune Contact Sheet  Filename: Filename: Faststune Contact Sheet  Filename: Filename: Faststune Contact Sheet  Filename: Filename: Filename: Faststune Contact Sheet  Filename: Filename: |  |  |  |  |

#### Exposures

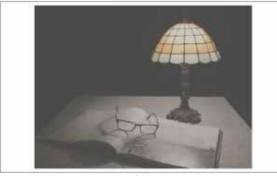

A

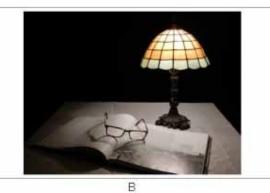

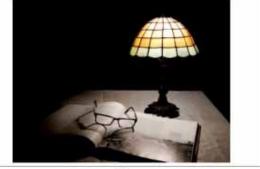

С

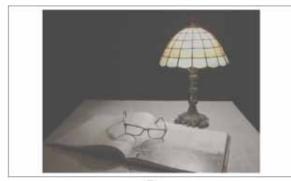

D

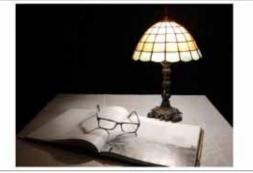

Е

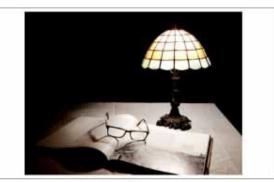

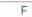

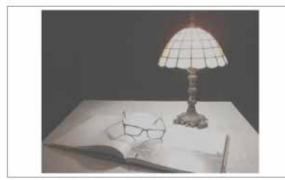

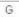

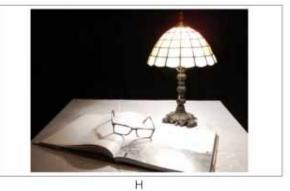

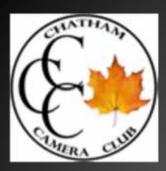

#### How to Print Contact Sheets in Photoshop Elements

To print a contact sheet with **Windows**, do the following:

Open the Organizer. In the Organizer, select photos you want to print on a contact sheet. Ctrl-click in Windows to choose multiple photos in a noncontiguous selection.

Choose File  $\rightarrow$  Print.

The Prints dialog box opens. In the dialog box, select the printer you want to use for your output from the Select Printer drop-down menu.

Select Contact Sheet from the Select Type of Print drop-down menu.

The Prints dialog box refreshes to show your contact sheet options

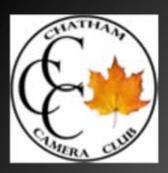

#### Select a layout.

Choose the number of columns you want for the contact sheet. If you specify fewer columns, the images appear larger; as more columns are selected, the images appear smaller. Choose a size according to the number of columns that you want to print. (Optional) Select the check boxes for the items you want included in the captions.

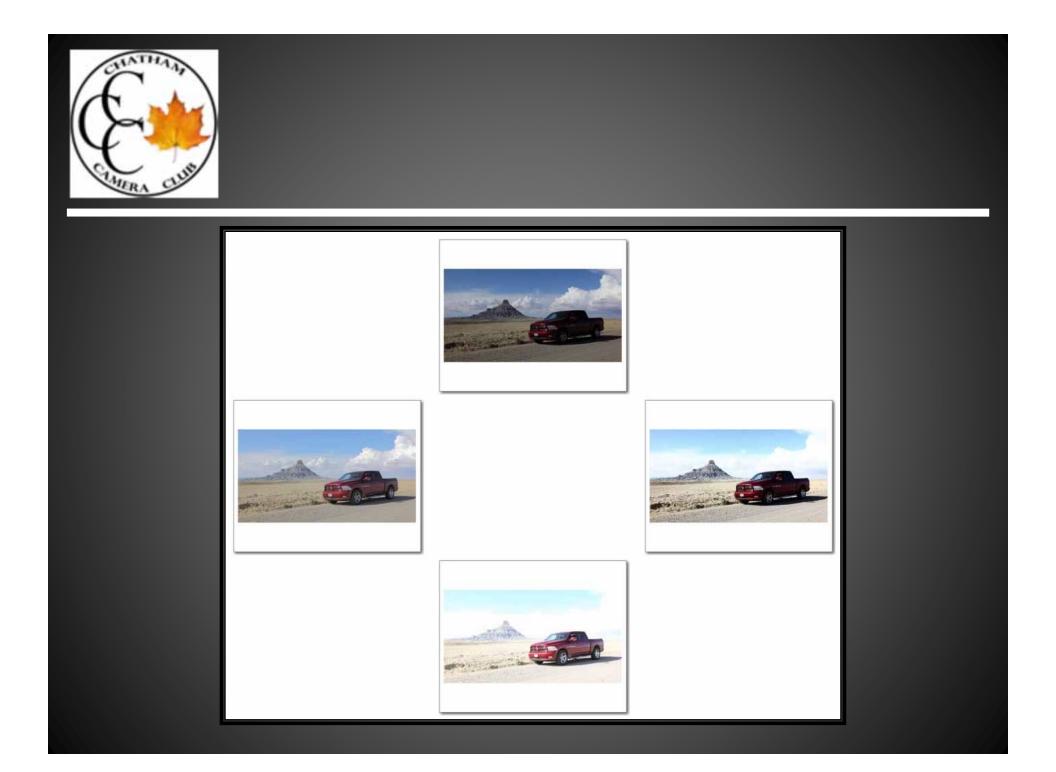

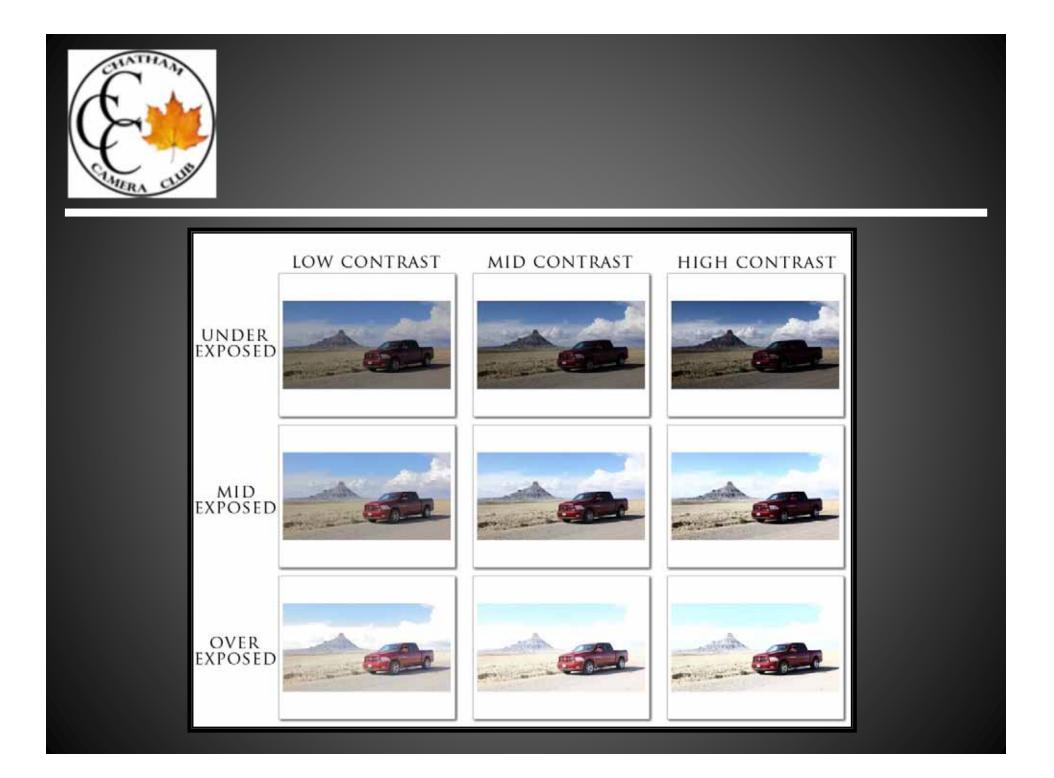

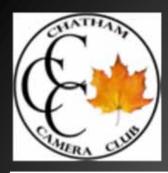

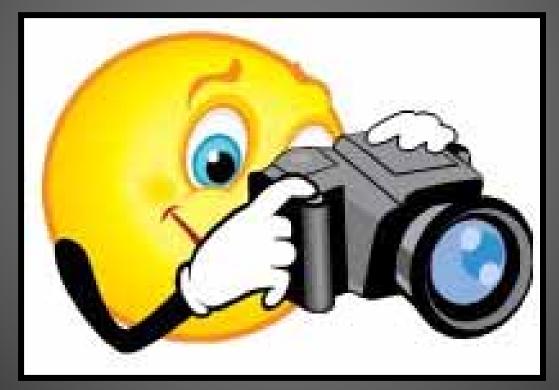